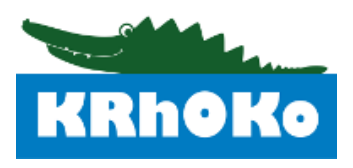

# **Webbasierte Erfassungsplattform "Kinderrheumatologie Online – Kerndokumentation" - KRhOKo Erste Schritte -**

# **TECHNISCHE ANFORDERUNGEN**

KRhOKo kann mit allen gängigen Webbrowsern (Mozilla Firefox, Google Chrome, Edge, Safari) aufgerufen werden. Das Team empfiehlt die Verwendung der neuesten Firefox- oder Google Chrome-Version.

## **Schritt 1: EINRICHTUNG REGISTRIEREN**

Das für die Registrierung der Einrichtung nötige Formular finden Sie unter [http://www.krhoko.de/html/downloads.html.](http://www.krhoko.de/html/downloads.html)

**WEBADRESSE** 

<https://www.krhoko.de/>

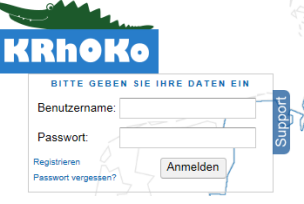

## **Schritt 2: EINLOGGEN**

Geben Sie die Webadresse in die Navigationsleiste des Browsers ein. Gehen Sie auf ANMELDEN am oberen Rand des Bildschirms. Tragen Sie Ihre Zugangsdaten ein und klicken Sie ANMELDEN.

## **SSL ZERTIFIKATE**

Durch die Nutzung von HTTPS ist der Datenverkehr zwischen Ihnen und Heidelberg verschlüsselt - in einigen Fällen müssen Sie die SSL-Zertifikate akzeptieren.

# **Schritt 3: ANLEGEN NEUER PATIENTEN**

Jetzt sind Sie im System angemeldet. Oben links auf der Seite finden Sie das Registermenü. Um einen Patienten anzulegen, wählen Sie PATIENTEN / NEUEN PATIENTEN ANLEGEN. Füllen Sie jedes Feld aus. Bitte beachten Sie, dass nur, wenn eine Einwilligungserklärung vorliegt  $(\checkmark)$ , die webbasierte Erfassung genutzt werden darf. Nach Beendigung der Eingabe schließen Sie diese ab, indem Sie auf SPEICHERN klicken.

Im Anschluss können Sie den Patienten einem Forschungsvorhaben zuordnen und die ID-Nr. (projektabhängige Patienten-ID) eingeben.

Wenn Patienten bereits in Vorjahren dokumentiert wurden, finden Sie diese unter PATIENTEN / PATIENT IMPORTIEREN.

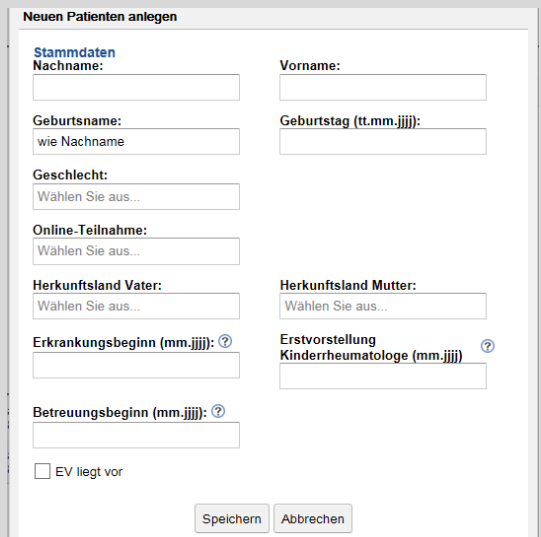

# **Schritt 4:**

# **ERFASSUNG VON FRAGEBÖGEN**

Für die Erfassung eines Arzt-, Eltern- oder Jugendlichenbogens klicken Sie bitte unten rechts auf ERFASSUNG FRAGEBOGEN und wählen den gewünschten Fragebogen aus.

Beim Arztbogen können nun die Daten des Patienten für jede Kategorie (Allgemein, Anamnese/Klassifikation, Labor, Allgemeine Therapie, DMARD-Therapie, Gelenkbefunde, Patientenbewertung) eingeben werden. Mit dem Button "weiter" erreichen Sie die jeweils nächste Kategorie.

## **TIPP**

Die Angaben zu den Basistherapien erfolgen über ein Tabellenformular als kontinuierliche Einträge, d.h. es können beliebig viele Einzeleinträge vorgenommen werden. Nach Eingabe eines Medikamentes und Anklicken einer Schaltfläche (z.B.  $\Theta$ ) wird ein Pop Up-Fenster angezeigt, in dem weitere Angaben (z.B. Start einer Basistherapie) erfasst werden können.

## **Fortsetzung Schritt 4:**

Die Angaben zur Hauptdiagnose, Krankheitsaktivität (Arzt Global, Numerische Rating Skala), zur Anzahl aktiver Gelenke und zu Akut-Phaseparametern sind Pflichtfelder (rot unterlegt) des Arztbogens. Bei einzelnen Diagnosen werden krankheitsspezifische Zusatzangaben erhoben. Beim Patienten muss die Angabe zur Einschätzung des Gesundheitszustandes (Patient Global, Numerische Rating Skala) vorhanden sein.

Liegt der Patientenbogen nicht vor, können für die Berechnung des JADAS (Patienten Global, Numerische Rating Skala) und des CHAQ (Funktionsfähigkeit im Alltag) die Items direkt im Arztbogen unter der Kategorie Patientenbewertung erhoben werden.

#### **TIPP**

Für die Eingabe von Dezimalzahlen gilt als Trennzeichen ein Komma.

#### **Schritt 4: SPEICHERN Schritt 5: SPEICHERN DER DATEN**

Wenn alle Kategorien erfasst sind, wird zunächst SPEICHERN gedrückt. Mit Anklicken von BEENDEN schließen Sie die Erfassung der Visite ab. Anschließend wählen Sie aus, ob Sie die Visite im Status "in Bearbeitung" weiterführen wollen, z.B. wenn noch Laborwerte ausstehen, oder ob Sie sie mit dem Status "vollständig" versehen wollen.

Bögen können nach dem Ausfüllen noch einmal aufgerufen werden, um ihren Status zu ändern: von "in Bearbeitung" auf "vollständig", von "vollständig auf "freigegeben". Erst nach Markierung der Visite als "freigegeben" werden die Daten im DRFZ sichtbar. Unter PATIENTEN / PATIENTENLISTE wird eine Patientenübersicht angezeigt über die Sie jederzeit auf alle Patienten zugreifen können. Über die Suchfunktion können Patientengruppen oder einzelne Patienten nach ausgewählten Parametern (z.B. Hauptdiagnose, Geburtsdatum) identifiziert werden.

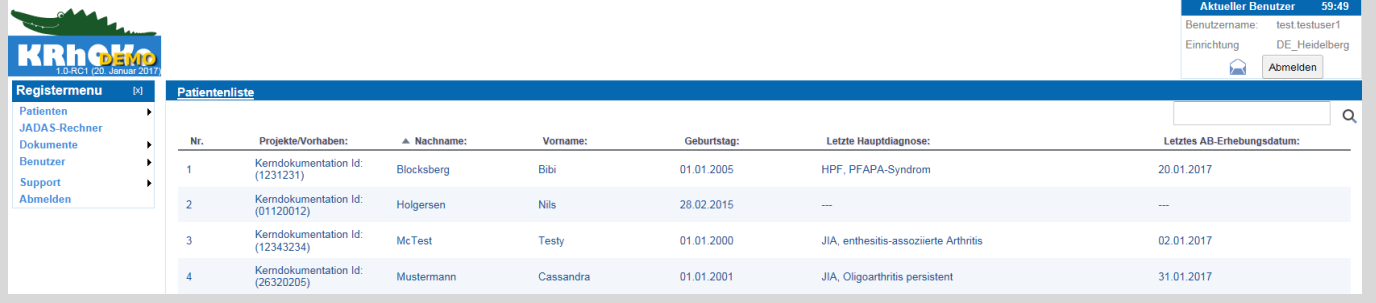

# **Schritt 6: ABMELDEN**

Nach Beendigung der Erfassung vergessen Sie bitte nicht sich abzumelden (über ABMELDEN, oben rechts). Solange Sie im System angemeldet sind, können Sie von keinem anderen Browser zugreifen.

## **HINWEIS**

.

Sofern eine Email-Adresse der Eltern vorliegt, erhalten diese eine Email mit den Zugangsdaten zum Aufruf des Fragebogens. Der Online-Fragebogen kann über jedes internetfähige Endgerät (z.B. Tablet, Smartphone) aufgerufen werden.

Es ist jedoch auch weiterhin möglich, für die Dokumentation der Patienten die Papierversion zu nutzen.

## **AUTOMATISCHES LOG OUT**

Wenn Sie für mehr als 15 Minuten inaktiv sind, führt das System eine automatische Abmeldung aus, um Missbrauch zu verhindern.

## **Ausblick: COACH**

Zum 1.1.2019 startet die Rekrutierung für COACH, ein Projekt zur Verbesserung der psychosozialen Versorgung von jugendlichen Chronikern. Der Einschluss von Patienten wird honoriert und erfolgt über KRhOKo.

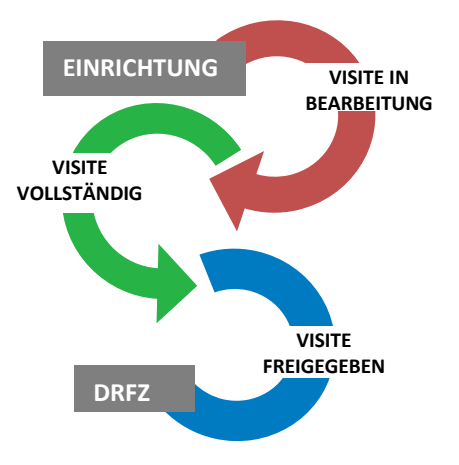